# HAMNET VOIP

# mit einer Fritzbox 7490

Ing. Reinhold Autengruber, OE5RNL

Digitalreferent OE5

HAMNET Koordinator OE5

oe5rnl@oevsv.at

Version 1.0 2017-05-29

## Inhaltsverzeichnis

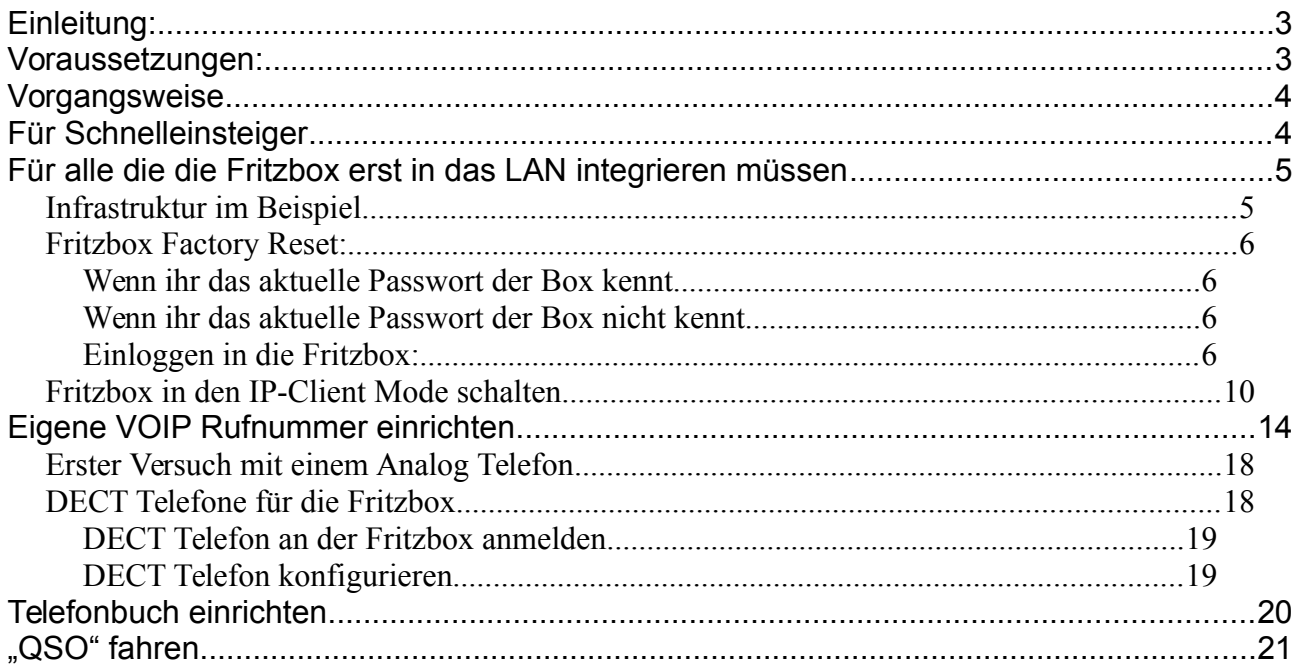

## <span id="page-2-0"></span>**Einleitung:**

Diese Anleitung zeigt wie ihr eine Fritzbox als Gateway für HAMNET-VOIP in ein bestehendes Heimnetzwerk integrieren könnt. Damit sind Sprechverbindungen über das HAMNET mit den für VOIP registrierten OMs möglich. Voraussetzung ist natürlich eine bestehende HAMNET Verbindung.

Über ein angeschlossenes analoges Telefon oder ein DECT Schnurlostelefon kann über die Fritzbox die Verbindung zu den OMs aufgebaut werden.

Ich habe die Einstellungen an meiner Fritzbox 7490 getestet. Es sollten jedoch auch alle anderen Fritzboxen die VOIP unterstützen funktionieren.

Die Integration erfolgt im Beispiel in ein bestehendes Heimnetzwerk. Also als zusätzliches Gerät zum bestehenden Internetrouter. In diesem Fall ein A1 ADSL Modem und ein MikroTik CRS125-24G-1S-IN Cloud Router Switch.

Geeignete Fritzboxen sind in ebay manchmal mit defekten ADSL teilen günstig zu haben.

Alternativ kann natürlich auch jedes andere IP Telefon (z.B.: SNOM 300) oder eine PC Software (z.B.: Zoiper) verwendet werden.

Möglich wäre auch eine Konfiguration in der die Fritzbox direkt am ADSL Router angeschlossen ist und diese auch andere Services der Fritzbox wie zb.: das DHCP, WLAN, Mediaserver etc. bereit stellt.

Wenn die Fritzbox auch ADSL kann, könnte diese auch alternativ zum ADSL Modem des Providers verwendet werden.

Anmerkung: Die hier angewendete Vorgangsweise stellt also nur eine Möglichkeit der Einbindung der Fritzbox in das LAN dar. Es gibt noch weitere unterschiedlich Varianten.

Diese Szenarien werde hier aber nicht weiter beschrieben.

## <span id="page-2-1"></span>**Voraussetzungen:**

- 1. Eine bestehende Verbindung zum HAMNET
- 2. Es muss natürlich eine persönliche HAMNET VOIP Rufnummer vorhanden sein.
- 3. Dann kann die Fritzbox als VOIP Gateway eingerichtet werden.

Diese Rufnummer ist bei folgenden OMs zu bekommen: OE1KBC, OE1SGW, OE2LSP, OE2WAO, OE6RKE, OE7XWI, OE9FRV, OE9MHV. Die OMs sind unter [rufzeichen@oevsv.at](mailto:rufzeichen@oevsv.at) erreichbar.

Unter dem folgenden Link kann man nicht nur die registrierten User einsehen, sondern man sieht auch wer gerade online ist.

<http://voip.oe2xzr.ampr.at/voip/>

Grundlegende Informationen zum Thema HAMNET VOIP findet ihr im OEVSV Wiki hier:

[http://wiki.oevsv.at/index.php?title=VoIP\\_Einstellungen](http://wiki.oevsv.at/index.php?title=VoIP_Einstellungen) [http://wiki.oevsv.at/index.php?title=VoIP\\_Rufnummernplan\\_am\\_HAMNET](http://wiki.oevsv.at/index.php?title=VoIP_Rufnummernplan_am_HAMNET)

## <span id="page-3-1"></span>**Vorgangsweise**

Folgende Punkte müssen durchgeführt werden:

- Fritzbox Factory Reset
- Fritzbox in den IP-Client Mode schalten
- Eigene VOIP Rufnummer einrichten
- DECT Telefon an der Fritzbox anmelden
- Telefonbuch einrichten
- "QSO" fahren

## <span id="page-3-0"></span>**Für Schnelleinsteiger**

**Wer** 

- Bereits über eine HAMNET Verbindung in seinem Home LAN verfügt.
- Bereits eine HAMNET VOIP Rufnummer erhalten hat.
- Sich mit der Fritzbox schon auskennt.
- und die Fritzbox bereits im LAN integriert ist.

Kann direkt zum Punkt "Eigene VOIP Rufnummer einrichten" springen.

## <span id="page-4-1"></span>**Für alle die die Fritzbox erst in das LAN integrieren müssen**

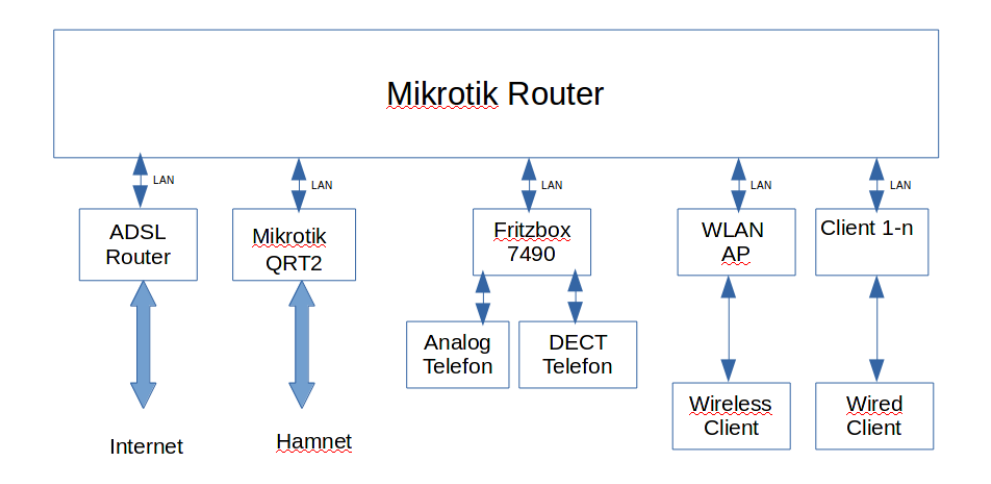

### <span id="page-4-0"></span>**Infrastruktur im Beispiel**

Beispiel Infrastruktur

Im konkreten Fall kann die Infrastruktur natürlich anders aussehen.

Die grundlegende Aufgabe:

"Die Fritzbox funktioniert als Bridge im LAN und stellt das VOIP Gateway dar" bleibt jedoch gleich.

Das Beispielnetzwerk oben weist folgende Parameter auf:

- Am ADSL Router ist der MikroTik Router als DMZ eingetragen.
- Am MikroTik Router ist für die Defaultroute die IP des ADSL Routers eingetragen.
- Am MikroTik Router ist für als Gateway für HAMNET (44.0.0.0/8) die IP Adresse des QRT2 als statische Route eingetragen.
- Ein eigener Accesspoint ist per LAN Kabel an den MikroTik Router angeschlossen.

Soweit die "normale" HAMNET Konfiguration.

Damit erreicht man von jedem Client im LAN sowohl das Internet als auch das HAMNET. Damit Personen die keine Funkamateure sind (also normale Benutzer des Netzwerkes) nur das Internet und nicht das HAMNET erreichen können, muss in der Firewall die Verbindung auf das 44er Netz auf bestimmte Clients eingeschränkt werden. Diese Clients obliegen der Aufsicht des lizenzierten Funkamateurs. Also mit Passwort schützen !

Zur Einrichtung eines MikroTik Routers als HAMNET Client gibt es ein eigenes Dokument.

### <span id="page-5-3"></span>**Fritzbox Factory Reset:**

In diesem Beispiel setzen wir die Fritzbox in den Auslieferungszustand (Factoty Reset) zurück.

ACHTUNG: Es gehen alle Einstellungen verloren !!! Nur durchführen wenn ihr euch sicher seit das die bestehende Konfiguration nicht mehr benötigt wird !!

### <span id="page-5-2"></span>**Wenn ihr das aktuelle Passwort der Box kennt**

In die Fritzbox einloggen und im Menü

System/Sicherung/Wekseinstellungen

den Neustart durchführen.

### <span id="page-5-1"></span>**Wenn ihr das aktuelle Passwort der Box nicht kennt**

Je nach Type der Fritzbox kann der Vorgang unterschiedlich sein. Das untenstehende Verfahren funktioniert bei der Fritzbox 7490.

- Ein Telefon an die anschließen
- abheben
- #991\*15901590\* eingeben
- Die Eingabe wir mit einem Ton (ca.: 1 Sekunden) quittiert
- nach ca. 3 Sekunden auflegen

Der Factory Reset kann einige Minuten dauern…

### <span id="page-5-0"></span>**Einloggen in die Fritzbox:**

#### **Per WLAN:**

Nach dem Factory Reset ist das WLAN an der Box aktiviert

Accesspointname: Fritz!Box 7490 Passwort: siehe unten an der Box -> WLAN Kennwortschlüssel

#### **Per LAN:**

Die Fritzbox über LAN2, LAN3 oder LAN4 an das lokale Netzwerk anschließen. NICHT an LAN1 !

#### **IP Adresse am PC einstellen:**

Die Standard IP-Adresse der Fritzbox lautet: 192.168.178.1. Damit man vom PC auf diese Adresse zugriff hat, muss man die IP Adresse des PCs zuerst in der Systemsteuerung auf z.B.: 192.168.178.10 ändern. Die IP ist ziemlich egal (hier also .10). Kann irgendwas zwischen .2 und .253 sein. Nicht jedoch die .1 !!!

Die Netmask ist normalerweise .255.255.255.0

Bei Gateway muss in diesem Fall nichts eingetragen werden, kann also leer bleiben.

Alternativ kann auch der DHCP Server der Fritzbox verwendet werden. Wenn die Fritzbox jedoch dann als IP-Client arbeitet, wird der DHCP Server der Fritzbox automatisch ausgeschaltet.

Nun ist die Box über http://192.168.178.1 über den Browser erreichbar.

Wenn nach dem Factory Reset die unten stehende Maske angezeigt wird kann man sich sicher sein das die Box zurückgesetzt wurde.

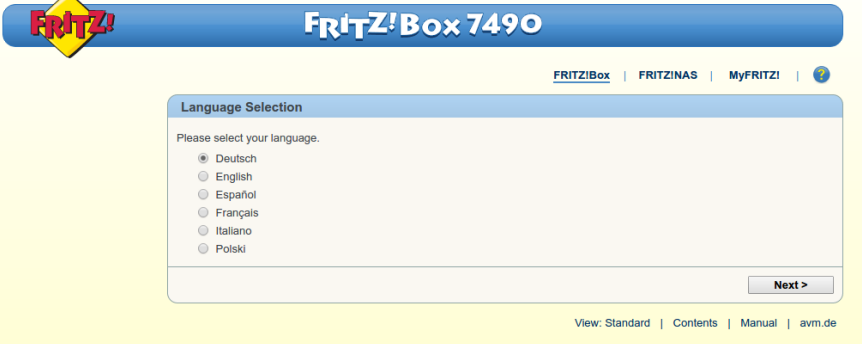

Sprache auswählen und "weiter" drücken

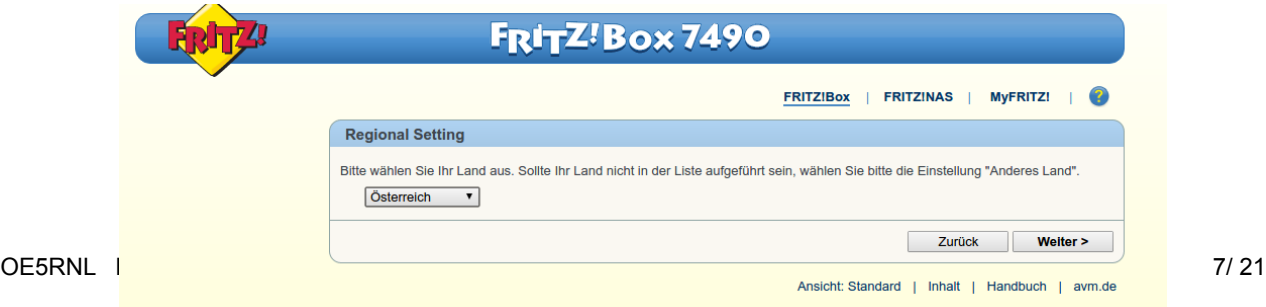

Regional Settings auswählen und "weiter"

Es erfolgt ein Neustart der Fritzbox. Nach ca. 2 Minuten sollte nach einem Refresh der Seite folgende Maske angezeigt werden.

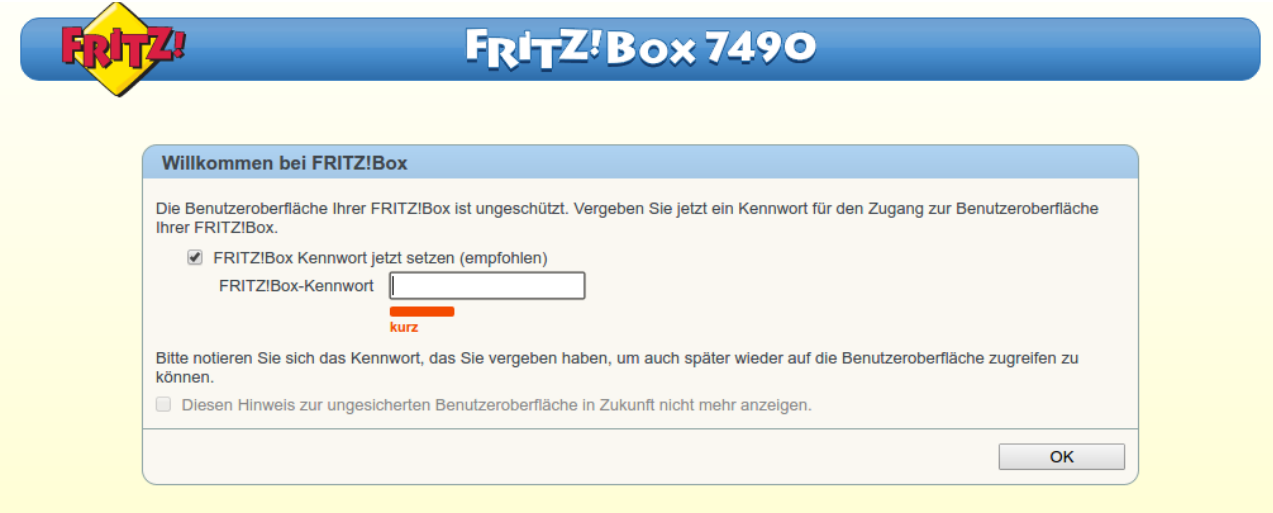

Danach kann man sich mit dem neuen Passwort anmelden.

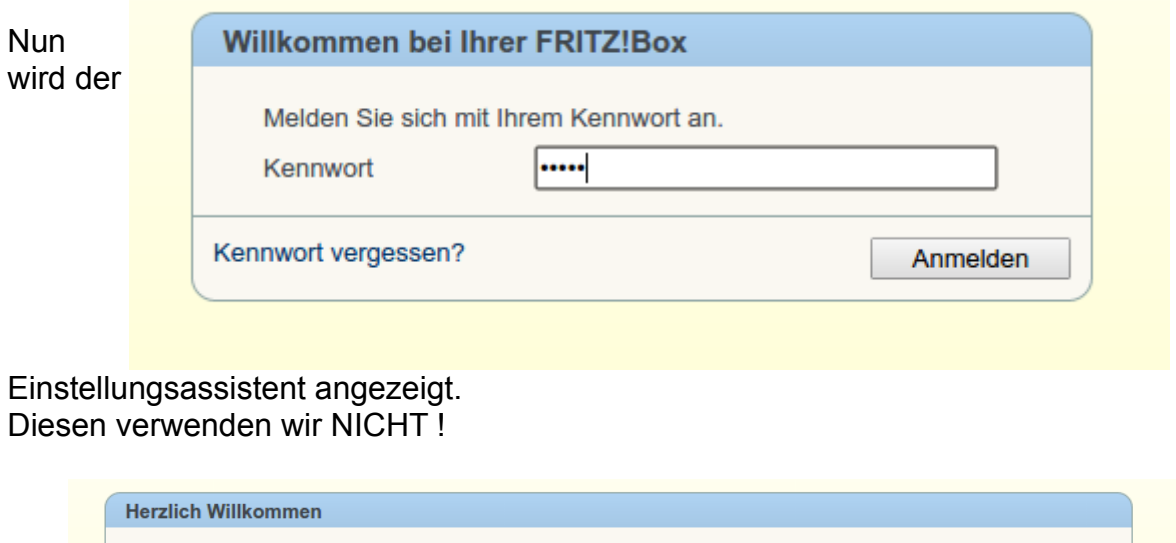

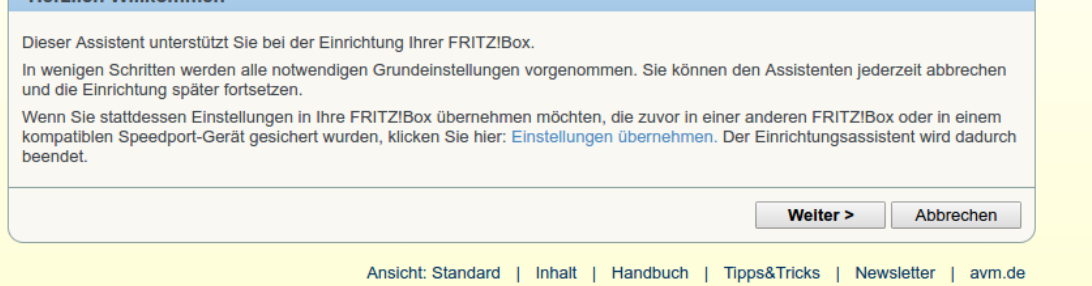

Sondern klicken auf "Einstellungen übernehmen". Da wir keine Sicherung der gewünschten Konfiguration haben verwenden wir auch diese Seite nicht.

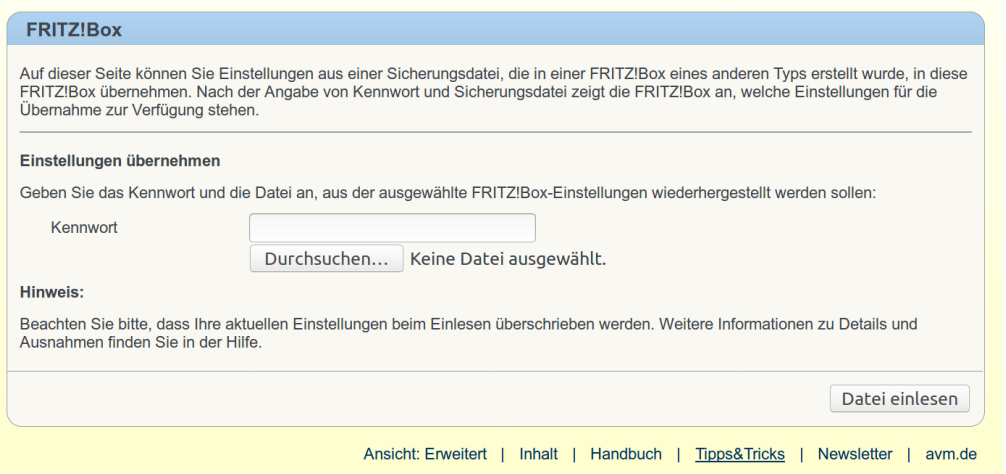

Nun schalten wir die Fritzbox in den "Erweiterten Ansichtsmodus". Dazu unten auf der Webseite Ansicht: Standard anklicken. Dann wird

**Ansicht: Erweitert** 

angezeigt.

WLAN ist in der Fritzbox als Standard aktiviert. Damit hast du einen zusätzlichen Accesspoint im Netzwerk !

Wenn dieser nicht gewünscht ist kann es in WLAN/Funknetz ausgeschaltet werden:

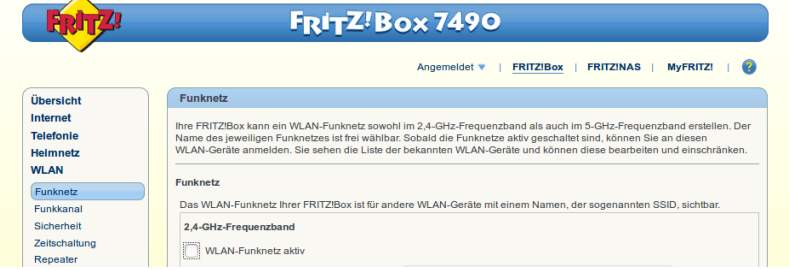

Allerdings kann dann die Box dann nur mehr über LAN1-LAN4 erreicht werden.

### <span id="page-8-0"></span>**Fritzbox in den IP-Client Mode schalten**

Für die erste Konfiguration haben wir den PC in das Standardnetzwerk der Fritzbox gegeben. Wir wollen jedoch das die BOX in unserem Heimnetzwerk ihren Dienst tut.

Im Beispiel gehe ich davon aus das die Netzwerakdresse in deinem LAN 192.168.8.0/24 ist. Bitte auf die eigene Adresse umsetzen !!!

Die Box wird im Mode "IP-Client" betrieben. Sie funktioniert hier nicht mehr als Router sondern als Bridge. Die Anschlüsse LAN1-LAN4 werden transparent in das Heimnetzwerk eingebunden. Jetzt haben wir also 4 weitere LAN Anschlüsse in unserem Netzwerk.

Die Firewall ist ebenfalls abgeschaltet. Diese Funktion übernimmt, wie bisher, der

eigentliche Router. In Beispiel die MikroTik Box.

Dazu wählen wir im Menü:

#### **Internet/Zugangsdaten**

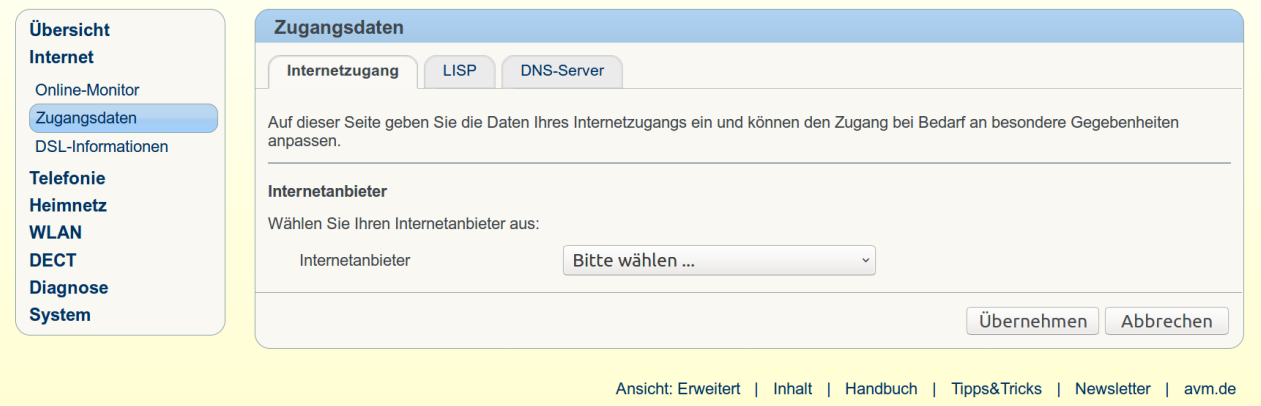

Und unter Internetanbieter "Anderer Internetanbieter"

Wichtige Einstelllungen:

**Anschluss:** Externes Modem oder Router

**Betriebsart:** Vorhandene Internetverbindung mitbenutzen (IP-Client-Mode)

**IP-Adresse:** entweder DHCP oder fixe IP-Adresse, je nachdem wie du dein Netzwerk betreibst. Ich arbeite in solchen Fällen gerne mit fixen Adresse. Allerdings muss der DHCP Server dann "wissen" das er diese Adresse nicht mehr vergeben darf.

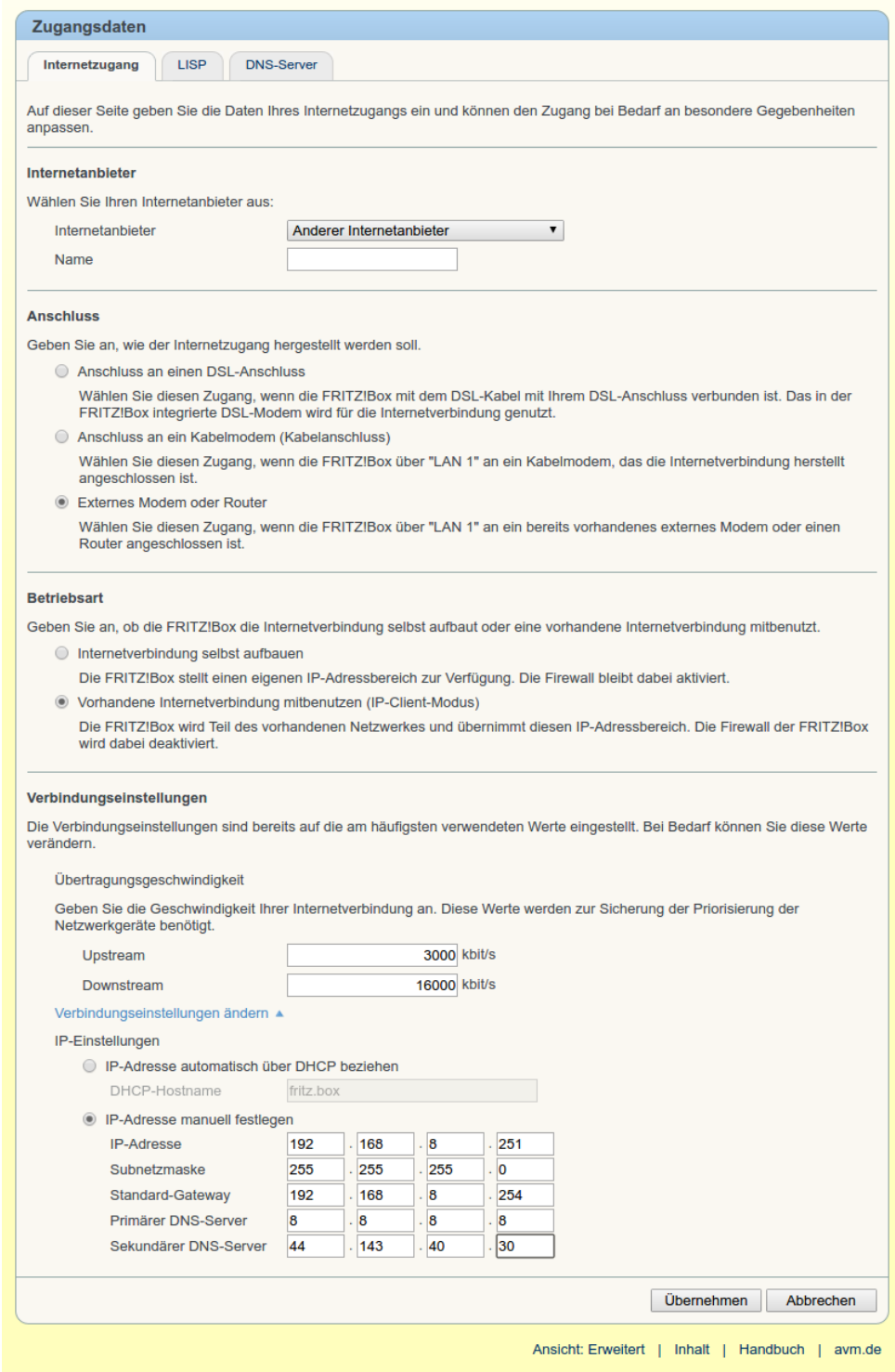

### Nach "Übernehmen" kommt folgende Hinweisbox:

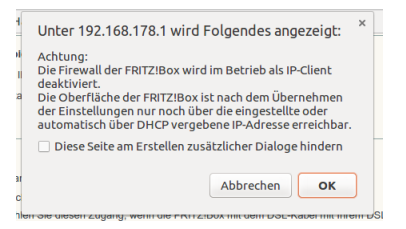

Die Fritzbox ist also nur mehr unter 192.168.8.251 erreichbar (weil oben in der Konfiguration manuell angegeben !).

Nach OK erscheint folgende Meldung:

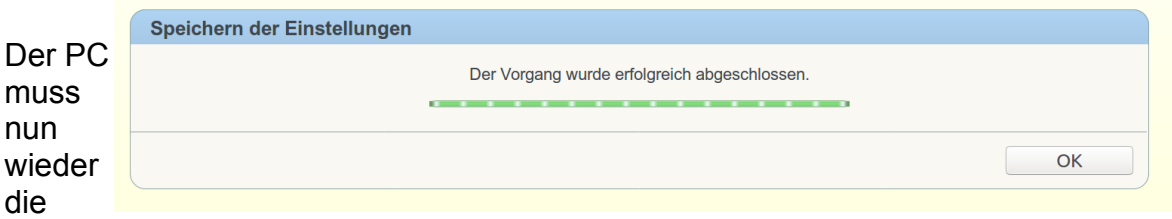

ursprüngliche Adresse im Heimnetz erhalten. Per DHCP oder Manuell, je nachdem wie ihr euer Netzwerk betreibt und was ihr am PC einstellt.

Nach der Änderung der IP-Adresse am PC kann man sich mit der neuen IP-Adresse (im Beispiel 192.168.8.251) der Fritzbox mit dem Browser wieder an der Box anmelden.

Nun wird folgende Übersicht angezeigt:

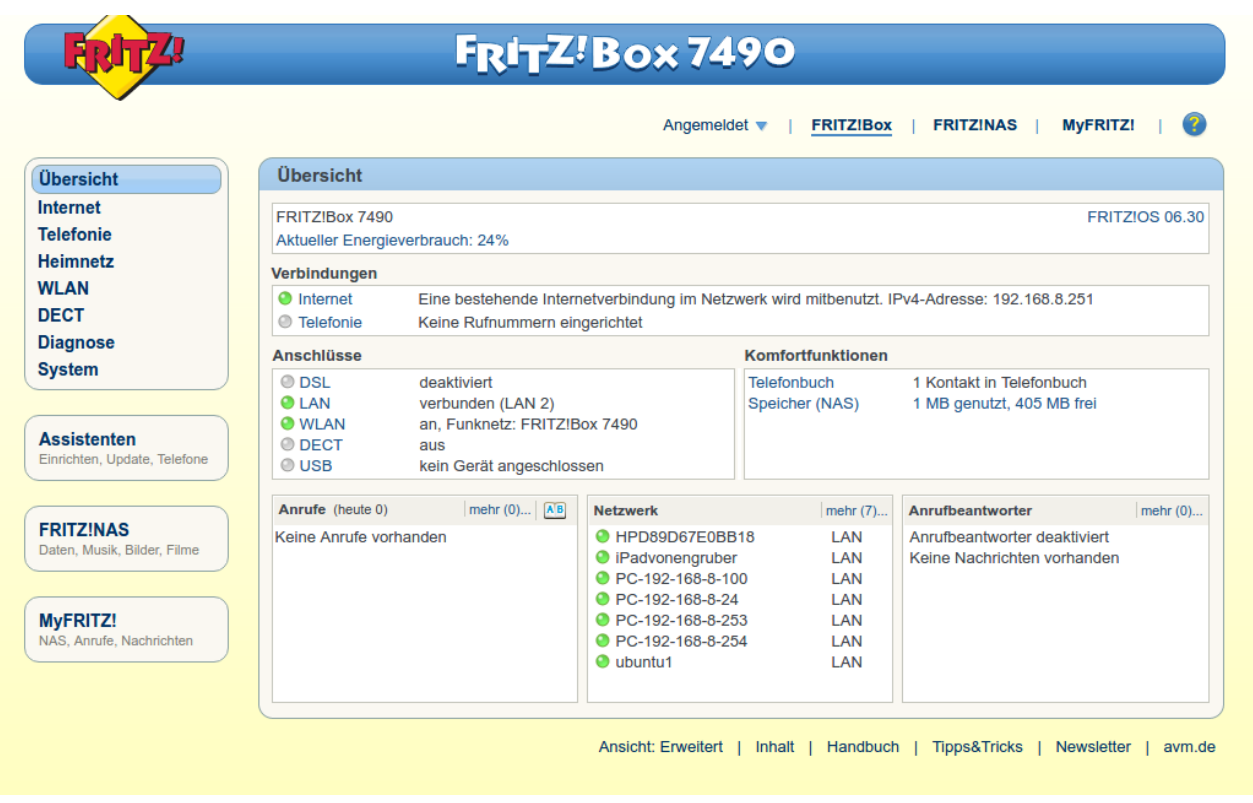

Werden im Fenster "Netzwerk" Einträge angezeigt, dann arbeitet die Fritzbox korrekt als IP-Client (=Bridge). Geräte werden natürlich nur angezeigt wenn diese Im Heimnetzwerk aktiv sind.

# <span id="page-13-0"></span>**Eigene VOIP Rufnummer einrichten**

Menü "Telefonie/Eigene Rufnummern" wählen

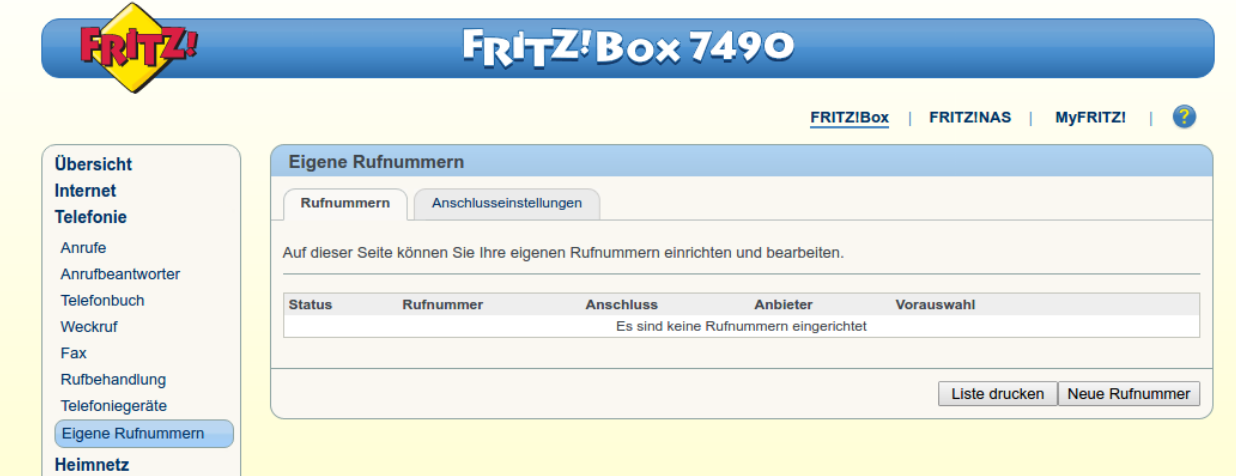

### "Neue Rufnummer" drücken

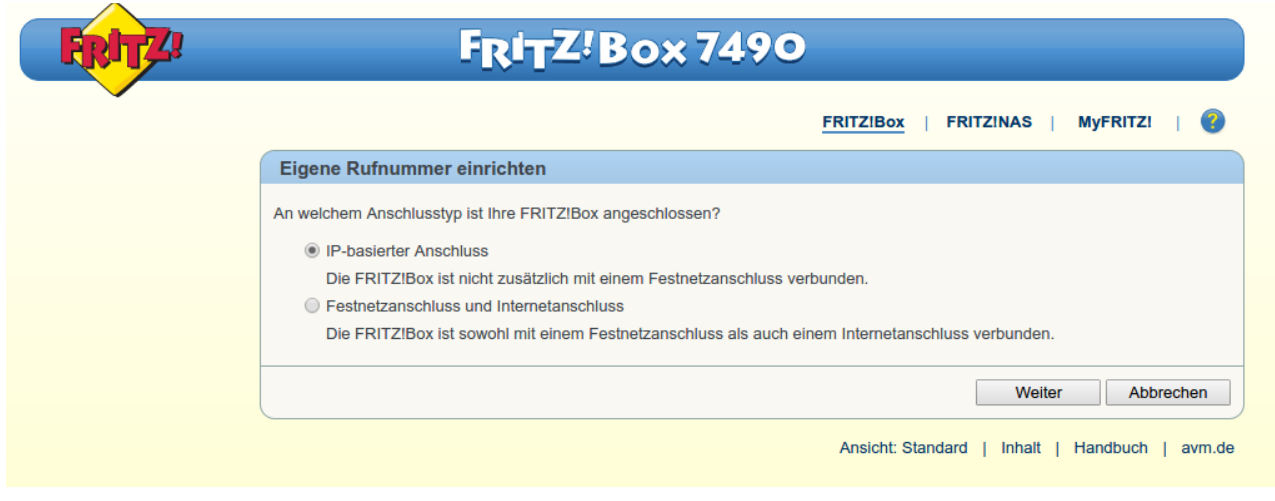

#### "IP-basierter Anschluss" auswählen und "weiter"

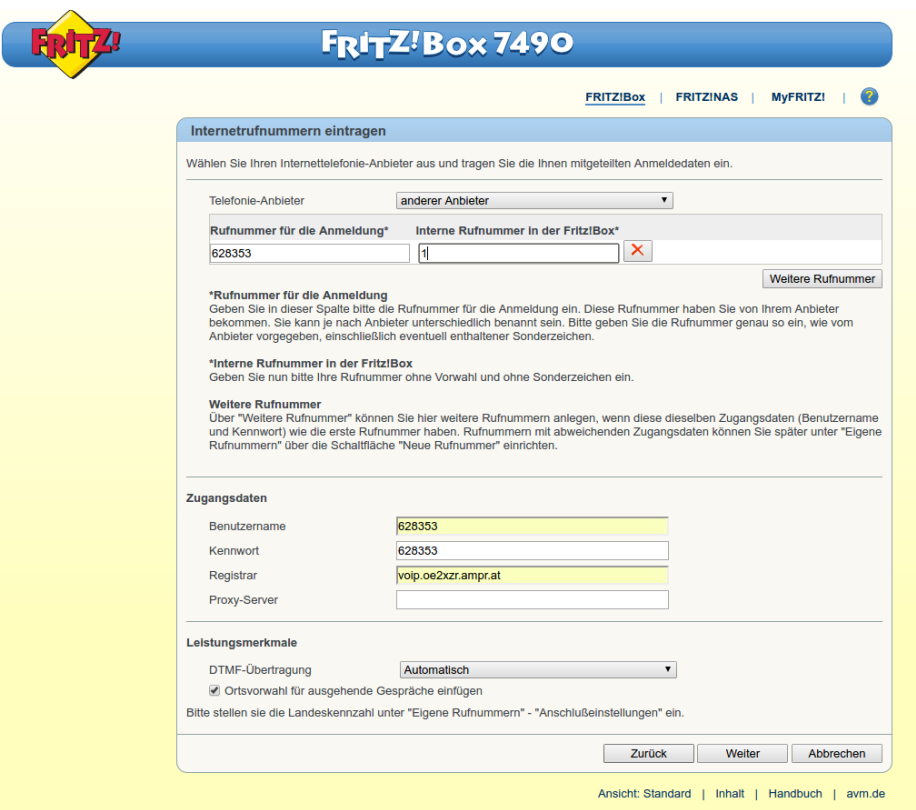

Rufnummer für Anmeldung: Bekommt ihr von den Kontaktpersonen (siehe Einleitung). Benutzername: Entspricht der Rufnummer Kennwort: Entspricht der Rufnummer

Als Registrar sollte der nächstgelegene Astersik Server gewählt werden.

voip.oe1xds.ampr.at voip.oe2xzr.ampr.at voip.oe6xrr.ampr.at voip.oe7xwi.ampr.at voip.oe9xfr.ampr.at

Siehe dazu auch den Eintrag im HAMNET/VOIP Wiki.

Nach "Weiter" erscheint noch ein Zusammenfassung.

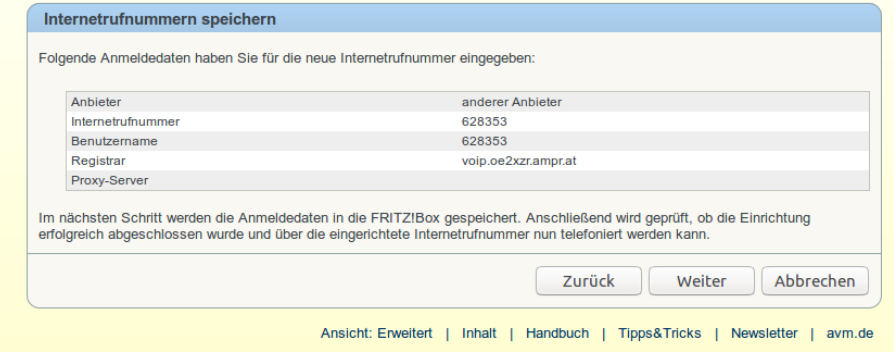

Mit nochmal "Weiter" erfolgt ein Test der Verbindung zum Asterisk Server. Nach dem erfolgreichen Test wird diese Maske angezeigt..

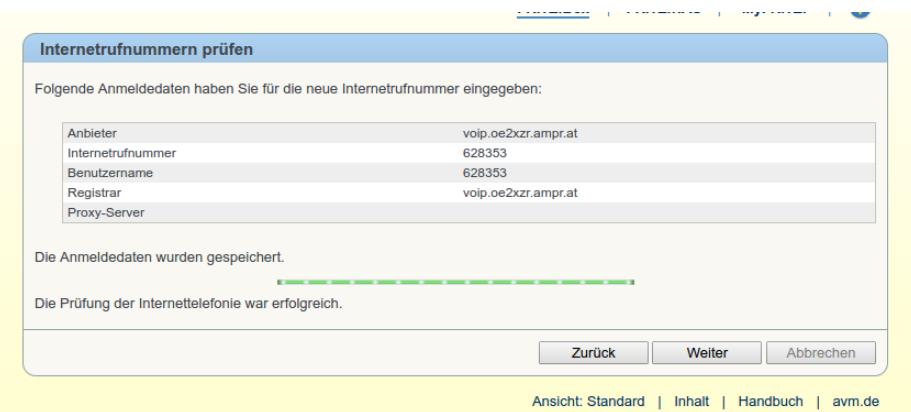

Mit "Weiter" wird die Konfiguration beendet.

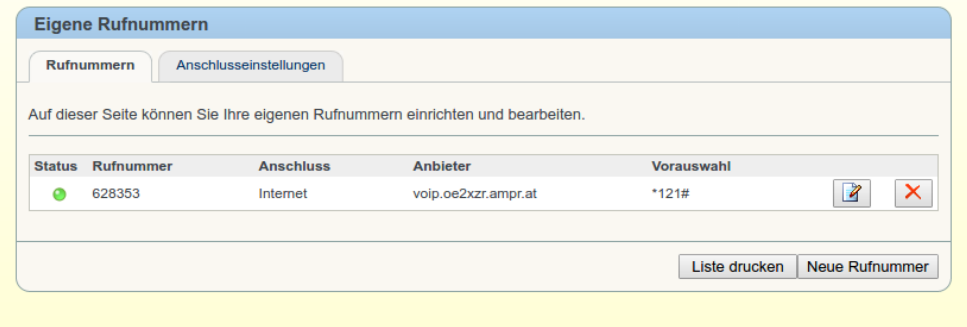

Wenn der "Status" grün ist, war die Anmeldung am Server erfolgreich.

Sollte der Test nicht funktionieren kann das zwei Gründe haben:

- 1. Der Benutzername und/oder das Passwort stimmt nicht. → Prüfen auf der Seite<http://voip.oe2xzr.ampr.at/voip/>
- 2. Der Asterix Server ist nicht erreichbar
	- $\rightarrow$  Funktioniert ein Ping auf den Server den ihr in der Konfiguriert habt?
	- $\rightarrow$  Ist das HAMNET aktiv ?
	- $\rightarrow$  Funktioniert die Namensauflösung der HAMNET Serveradresse ?

#### **Rufnummer bearbeiten**

Es müssen noch einige Einstellungen bei der Rufnummer vorgenommen werden. Daher mit **in der Maske oben "Rufnummer bearbeiten" aufrufen.** 

"Landesvorwahl" und "Ortsvorwahl" müssen auf keine stehen. Alles andere kann vorerst so bleiben. Bestätigen mit "OK"

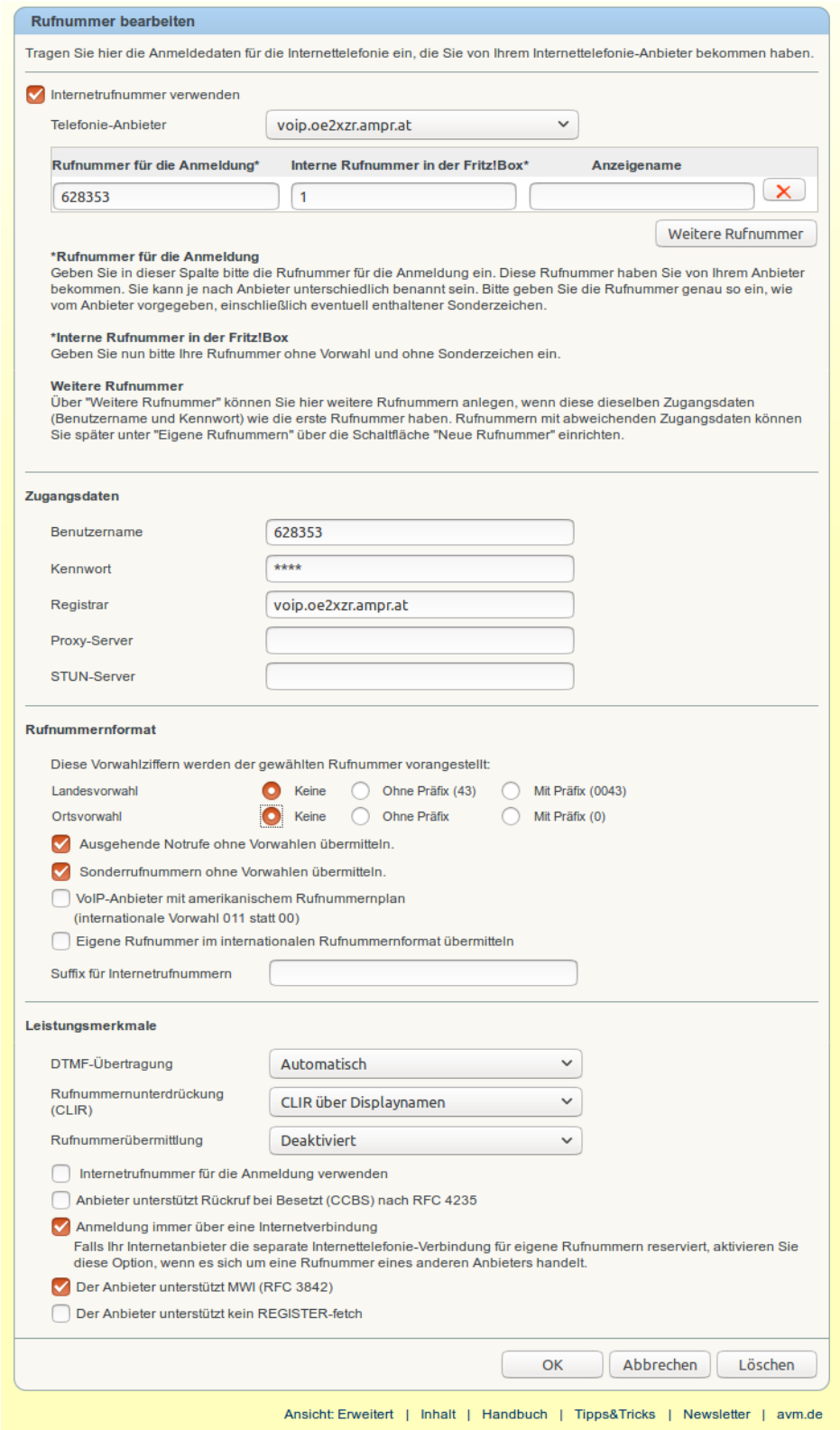

### <span id="page-17-1"></span>**Erster Versuch mit einem Analog Telefon**

Wenn alles korrekt konfiguriert wurde, kann über ein angeschlossenes ANALOG-Telefon eine Verbindung zu einem HAMNET VOIP Teilnehmer aufgenommen werden.

1. Check wer online ist

→ Über die Seite <http://voip.oe2xzr.ampr.at/voip/>Benutzer mit QRV Status

2. Rufen der Station mit → \*121#*nummer* der OMs

Willst du z.b.: oe5rnl rufen, dann gibt man ein:

\*121#736253

Wenn keine weitere Telefonleitungkonfiguriert ist, so wie in unserem Beispiel, wird die Vorwahl \*121# nicht benötigt.

Also nur: 736253

### <span id="page-17-0"></span>**DECT Telefone für die Fritzbox**

Die Fritzbox 7490 verfügt über einen eingebaute DECT Modul. Über diesen können DECT Telefone von AVM in die BOX eingebucht werden. Ob auch andere Typen funktionieren habe ich nicht getestet. Zum Test stand mir ein Fritz!Fon zur Verfügung.

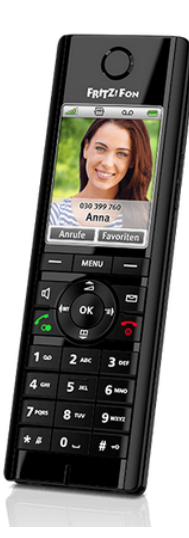

Es gibt verschiedene Modelle in unterschiedlichen Preisklassen von AVM. Die meisten können wesentlich mehr als nur telefonieren …

### <span id="page-18-1"></span>**DECT Telefon an der Fritzbox anmelden**

Am Fritz!Fon die Taste "Menü" drücken.

Dann "Anmeldung/Anmelden" wählen.

Auf der Basisistation den Button "DECT" so lange drücken bis "Angemeldet an ..."

erscheint und der Standardbildschirm am Fritz!Fon angezeigt wird.

Durch diesen Vorgang wir auch in der Fritzbox im Punkt "DECT/Basisstation" das Hackerl "DECT aktivieren" automatisch gesetzt.

### <span id="page-18-0"></span>**DECT Telefon konfigurieren**

In der Fritzbox den Menüpunkt "DECT/Schnurlostelefone" auswählen

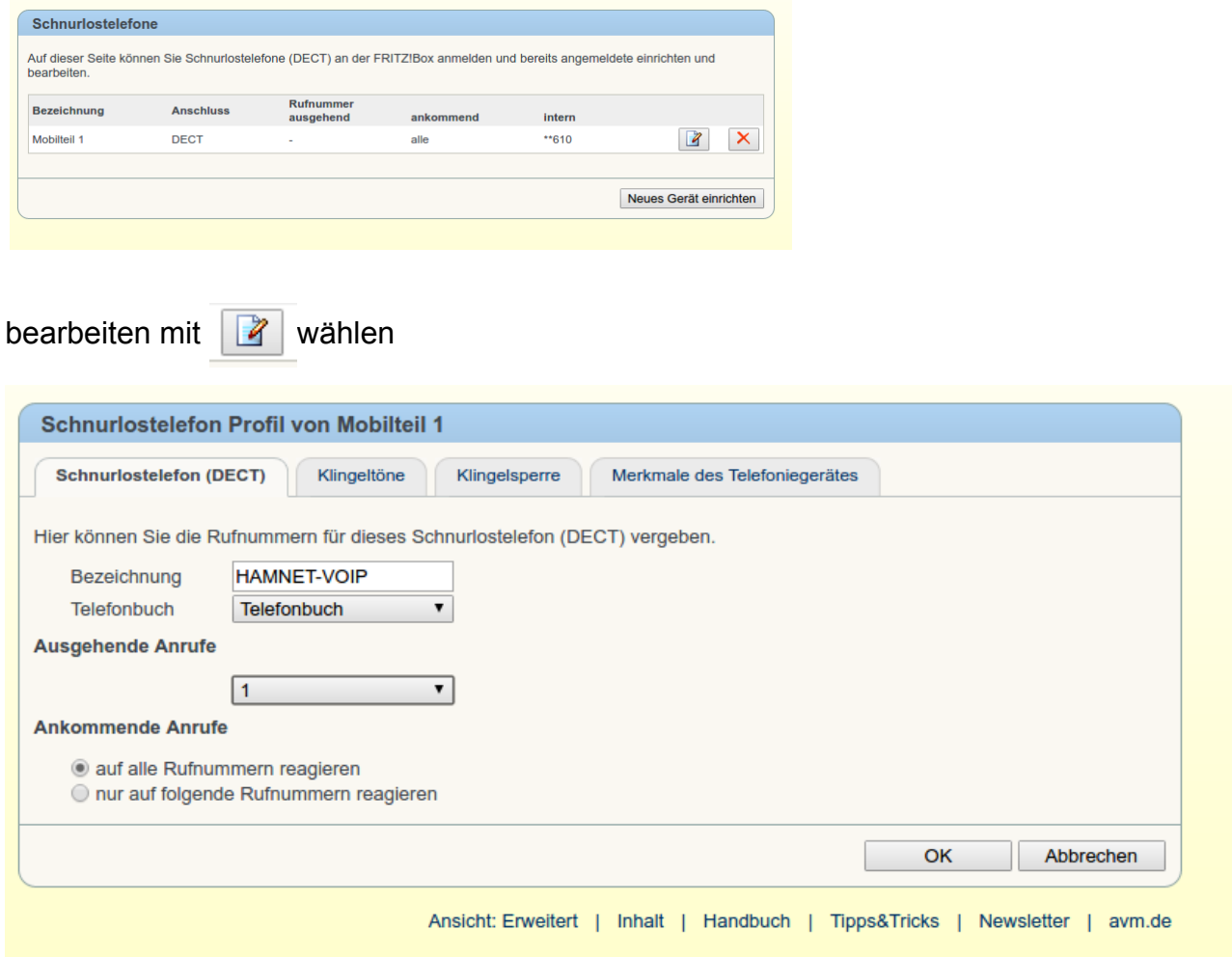

Unter "Bezeichnung kann man dem Telefon einen sprechenden Namen geben. Bei "Ausgehende Anrufe" wird die Bezeichnung ausgewählt die man beim Einrichten der VOIP Nummer angegeben hat. Damit erspart man sich die Angabe der Vorauswahl \*121# bei jedem Anruf über VOIP, sofern man weitere Rufnummern konfiguriert hat. Das haben wir im Beispiel nicht !

## <span id="page-19-0"></span>**Telefonbuch einrichten**

Menüpunkt "Telefonie/Telefonbuch"

#### "Neuer Eintrag"

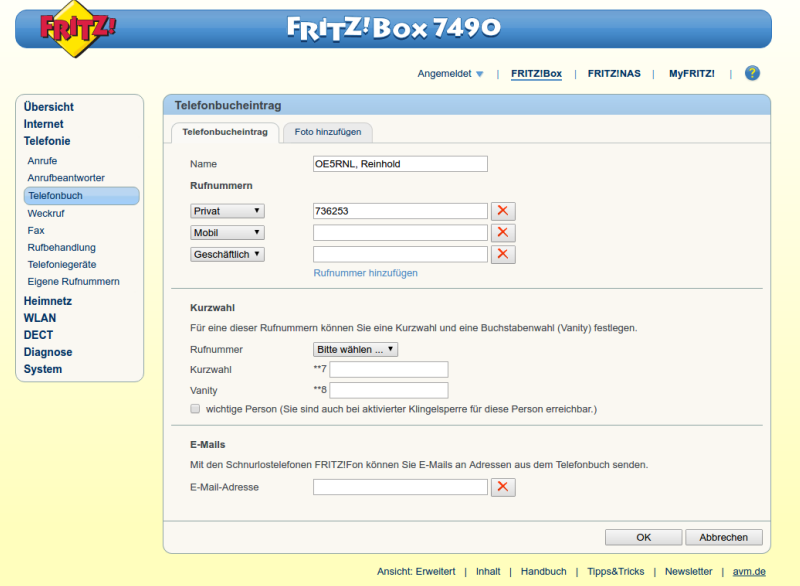

Da in der Konfiguration für das Telefon die 1 zugeordnet wurde, muss hier nicht die \*121# für VOIP vorangestellt werden.

Soll das Telefon auch die "normale" Telefonverbindung verwendet werden darf nicht die 1 zugeordnet werden. Sonst würde auch bei Gesprächen über die normale Telefonleitung die \*121# automatisch vorangestellt.

Wird das Telefon nur für HAMNET VOIP verwendet spielt das keine Rolle.

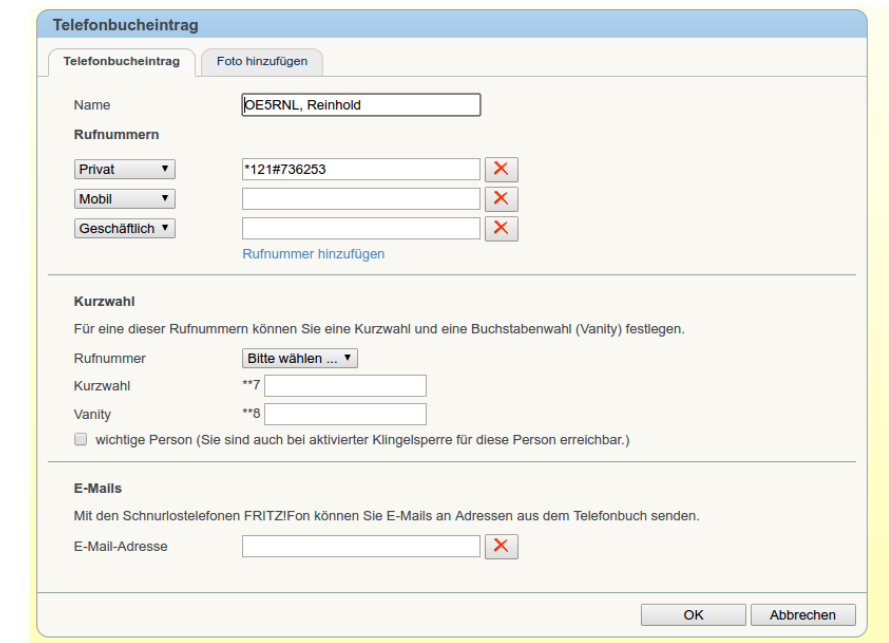

Am Fritz!Fon wird nun im Telefonbuch der Eintrag angezeigt und kann zur Wahl verwendet werden.

# <span id="page-20-0"></span>**"QSO" fahren**

Wenn alles wie gezeigt eingerichtet ist, kann durch das wählen der Nummer am Analogtelefon mit

\*121#rufnummer (oder ohne \*121#)

beziehungsweise durch Eingabe der Rufnummer am Fritz!Fon oder durch Auswahl aus dem Telefonbuch eine verbindung hergestellt werden.

73 de OE5RNL, Reinhold

Viel Spaß beim Voipen !!!